# IOS-XE 음성 게이트웨이에서 LMR(Land Mobile Radio) / Hoot 및 Holler Over IP 구성

목차

소개 사전 요구 사항 요구 사항 사용되는 구성 요소 배경 정보 구성 다음을 확인합니다. 음성 확인 멀티캐스트 확인 문제 해결 통화 설정 문제 오디오 문제 PCM 캡처 패킷 캡처(PCAP) DSP 테스트 신호음 VLC Media Player로 멀티캐스트 수신 테스트 관련 정보

# 소개

이 문서에서는 아날로그 디바이스가 멀티캐스트 지원 LAN을 통해 다른(아날로그 및 IP) 엔드포인 트와 통신할 수 있도록 하는 LMR(Land Mobile Radio) 또는 Hoot and Holer(Hoot) 기능에 대해 설명 합니다.

음성 게이트웨이는 IP 네트워크와 아날로그 엔드포인트 간의 경계 지점 역할을 하며 아날로그 오디 오와 멀티캐스트 실시간 전송 프로토콜(RTP) 간의 대화를 용이하게 합니다.

기고자: Kyzer Davis 및 Matt Snow, Cisco TAC 엔지니어

# 사전 요구 사항

## 요구 사항

다음 주제에 대한 지식을 보유하고 있으면 유용합니다.

- DSP(Digital Signal Processor)
- [아날로그 카드](/content/en/us/products/routers/4000-series-integrated-services-routers-isr/relevant-interfaces-and-modules.html#voice-interface-cards)
- 기능에 적용 가능한 라이센스

```
!
license boot level appxk9
license boot level uck9
! or
license boot suite FoundationSuiteK9
license boot suite AdvUCSuiteK9
```
• 멀티캐스트 지원 LAN 또는 WAN

참고: 이 문서에서는 LAN 또는 WAN에서 멀티캐스트 컨피그레이션의 여러 측면을 다루지 않 습니다. 네트워크 경로에서 Multicast on LAN 또는 WAN 디바이스를 활성화하려면 해당 설명 서를 참조하십시오.

## 사용되는 구성 요소

- $-4451-X$
- $\bullet$  NIM-4E/M
- IOS-XE 16.3 이상 (<u>[릴리스 정보](/content/en/us/td/docs/routers/access/4400/release/xe-16-rn/isr4k-rel-notes-xe-16_3.html)</u>) [*권장*: IOS-XE 16.7 이상]

ISR4451# **show inventory**

NAME: "Chassis", DESCR: "Cisco ISR4451 Chassis" PID: ISR4451-X/K9 , VID: V03 , SN: XXXXXXXXX

NAME: "NIM subslot 0/3", DESCR: "NIM-4E/M Voice Analog Module" PID: NIM-4E/M , VID: V01 , SN: XXXXXXXXX

참고: ISR 4000 Voice Gateway가 설치된 아날로그 NIM 카드는 on-NIM DSP를 사용합니다. 따라서 마더보드 DSP는 필요하지 않습니다.

# 배경 정보

#### 잠재적 활용 사례:

- PTT(Push-to-Talk) 장치를 포함하는 무선 장비 및 경고
- 멀티캐스트 정보 알림(라디오 브로드캐스트)
- 아날로그 터릿 시스템

참고: 다음은 몇 가지 샘플 사용 사례입니다. 애플리케이션은 이러한 기능에 국한되지 않습니 다.

LM[R용](/content/en/us/td/docs/ios/12_2/voice/configuration/guide/fvvfax_c/vvfhhip.html) 원래 [설계 가이드에서는](/content/en/us/td/docs/ios/12_2/voice/configuration/guide/fvvfax_c/vvfhhip.html) 최신 Cisco Voice Gateway의 필수 항목을 다루지 않습니다. 따라 서 이 문서에서는 ISR 4300 및 4400 Series 음성 게이트웨이와 같은 IOS-XE 디바이스와 관련된 LMR/Hotie 기능에 대해 설명합니다.

다음은 샘플 토폴로지입니다.

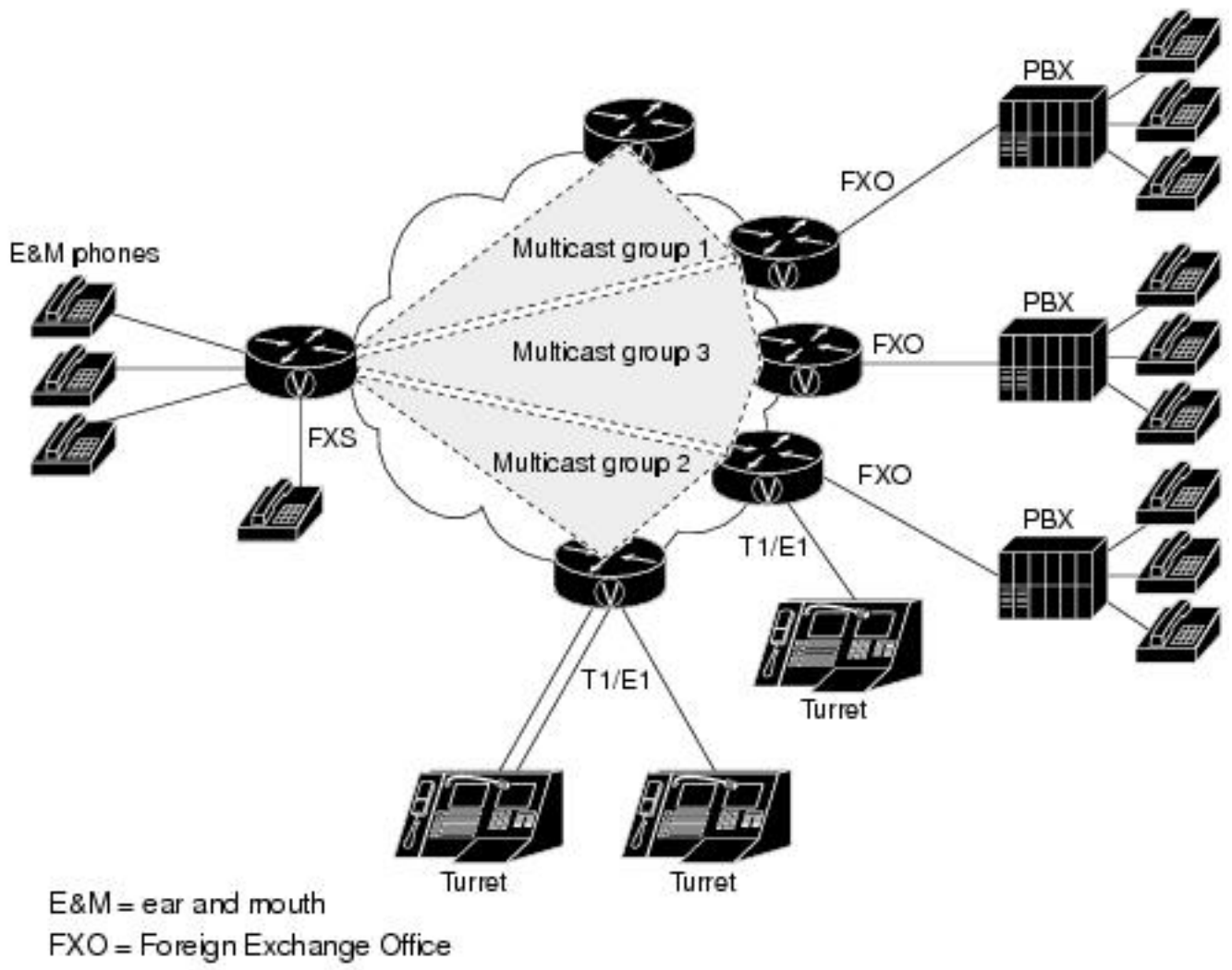

FXS = Foreign Exchange Station

#### 레이어 7 신호 및 미디어

Analog Endpoint <> Ear and Mouth (E&M) Port <> Cisco Voice Gateway (4451-X) <> Multicast Enabled LAN <> IP Endpoint.

팁: IP 백본이 멀티캐스트를 사용하므로 음성 게이트웨이는 원하는 멀티캐스트 그룹에 성공적 으로 조인할 수만 있어야 합니다. 음성 게이트웨이는 다른 엔드포인트에 대해 알지 못하며, 따 라서 이 문서에서는 샘플 컨피그레이션, 디버그, show 명령 및 하나의 LMR/Hotie Voice Gateway의 문제 해결에 대해 자세히 설명합니다.

# 구성

1단계. 먼저 음성 및 멀티캐스트 기능을 작동하는 데 필요한 IOS-XE 라이센스를 구성해야 합니다.

config t ! license boot level appxk9 license boot level uck9 *! or* license boot suite FoundationSuiteK9 license boot suite AdvUCSuiteK9 ! exit ! wr ! reload ! 디바이스의 전원이 다시 켜진 경우 라이센스 상태가 show 명령 출력과 일치하는지 확인합니다.

#### ISR4451# **show license feature**

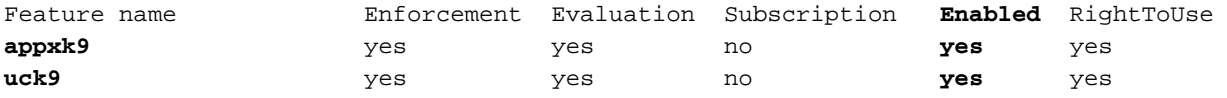

2단계. 다음으로 원하는 멀티캐스트 IP 및 포트를 포함하는 Multicast Voice over IP Dial-peer를 정 의합니다.

! dial-peer voice 33333 voip destination-pattern 33333 session protocol multicast session target ipv4:239.X.X.X:21000 codec g711ulaw vad aggressive !

#### 다이얼 피어 명령 구문:

#### CLI 명령 설명

destination-pattern <number> 다이얼 피어에 대한 일치 명령문입니다. 다이얼 피어를 사용하려면 필요합니다. 세션 프로토콜 멀  $\frac{1}{2}$  기도로 그 그 이 다이얼 피어가 Multicast over IP 기능에 사용되도록 디바이스에 지시합니다.<br>티캐스트 세션 대상 ipv4:<a.b.c.d>:xxx xx 멀티캐스트 RTP를 전송/수신하기 위해 음성 게이트웨이가 조인하는 멀티캐스트 그룹. 및 포트입니다. codec <codec> 멀티캐스트 RTP 패킷에 사용할 코덱을 정의합니다. 지원되는 코덱은 G711ulaw, G711<br>codec <codec> all analase lited G729 및 G726입니다. [no] vad [aggressive] vad no 명령으로 VAD를 비활성화하면 이 RTP 스트림에 대해 음성 활동 탐지를 비활싱 니다. vad aggressive 명령을 사용하면 VAD 노이즈 임계값이 -78에서 -62dBm으로 줄어듭니 62dBm 임계값 아래로 떨어지는 노이즈는 침묵으로 간주되며 네트워크를 통해 전송되 습니다. 또한 알 수 없는 패킷은 침묵으로 간주되어 폐기됩니다. [소스](/content/en/us/td/docs/ios-xml/ios/voice/vcr5/vcr5-cr-book/vcr-v1.html#wp2063966724) 참고: vad aggressive를 사용하면 LMR 라우터에서 전송할 패킷이 없기 때문에 show ip mroute에 VIF가 표시되지 않을 수 있습니다.

3단계. 아날로그 포트에 대한 멀티캐스트 그룹과 이 음성 게이트웨이 간의 영구(항상 작동) 연결을 활성화하려면 음성 클래스 영구를 정의한 다음 음성 포트에 적용해야 합니다.

! voice class permanent 1 signal timing oos timeout disabled signal keepalive disabled ! voice-port 0/1/0 voice-class permanent 1 !

음성 클래스 영구 명령 구문

CLI 명령 설명 소스

신호 타이밍 시간 초과 { 비활성 신호 손실 탐지를 비활성화합니다. 선택적으로 시간(초)을 구성할 화됨 | <초> } 수 있습니다. 명령 -[가이드](/content/en/us/td/docs/ios-xml/ios/voice/vcr4/vcr4-cr-book/vcr-s11.html#wp1115529819) 신호 keepalive { 비활성화됨 | <초> } keepalive 신호 패킷 간격을 초 단위로 지정합니다. Disabled는 keepalive를 보내지 않습니다. 명령 -[가이드](/content/en/us/td/docs/ios-xml/ios/voice/vcr4/vcr4-cr-book/vcr-s11.html#wp2239883640)

그런 다음 E&M 포트에 대해 원하는 연결 유형에 대해 voice-port를 구성한 다음 명령을 입력합니다. (E&M 또는 이 문서에서 다루지 않는 기타 아날로그 관련 구[성에 대한 자세한 내용은 E&M 컨피그레](/content/en/us/td/docs/ios/12_2/voice/configuration/guide/fvvfax_c/vvfhhip.html#wp1016784) [이션 가이드를 참조하십시오.](/content/en/us/td/docs/ios/12_2/voice/configuration/guide/fvvfax_c/vvfhhip.html#wp1016784))

4단계. Cisco Hoot 및 Holler over IP는 Always-On 통신 브리지를 제공합니다. 최종 사용자는 호트 그룹의 다른 구성원에게 연락하기 위해 전화 번호로 전화를 걸 필요가 없습니다. 이 기능을 시뮬레 이션하기 위해 Cisco IOS는 연결 트렁크라는 기능을 제공합니다. 연결 트렁크는 모든 번호가 라우 터/게이트웨이에 의해 내부적으로 다이얼되기 때문에 최종 사용자의 입력이 필요하지 않은 영구 음 성 통화를 제공합니다.

이 연결 트렁크는 다이얼 피어 구성 단계에서 구성한 멀티캐스트 주소에 음성 포트를 연결합니다.

! voice-port 0/1/0 connection trunk 33333 ! 아날로그 포트 명령 구문

CLI 명령 4설명 2018 - 2019 - 2019 - 2019 - 2019 - 2019 - 2019 - 2019 - 2019 - 2019 - 2019 - 2019 - 2019 - 2019 - 2 연결 트렁크 PBX에 대한 영구 트렁크 연결을 에뮬레이트하는 연결을 지정합니다. 트렁크 연결은 활 <번호> 성 통화가 없는 경우에도 영구적으로 유지됩니다. 명령 가이

5단계. 음성 컨피그레이션이 완료되면 멀티캐스트 컨피그레이션을 정의해야 합니다.

```
!
ip multicast-routing distributed
!
interface GigabitEthernet0/0/1
ip address Y.Y.Y.Y 255.255.255.0
ip pim sparse-mode
! interface Vif1
ip address 192.0.2.2 255.255.255.0
ip pim sparse-mode
!
interface Service-Engine0/1/0
ip pim sparse-mode
!
ip pim rp-address 2.x.x.x
!
```
#### 멀티캐스트 구성에 대한 참고 사항:

- Service-Engine 인터페이스는 아날로그 NIM의 PVDM에 대한 레이어 3 인터페이스입니다. 다 른 인그레스/이그레스 레이어 3 인터페이스와 마찬가지로 PIM(Protocol Independent Multicast) 명령을 사용하여 구성해야 합니다.
- 더 서비스 엔진에는 IP 주소가 필요하지 않습니다.
- PIM 구성 유형은 LAN에 대한 멀티캐스트 구현 유형에 따라 달라집니다
- 모든 트래픽이 동일한 VLAN 내에 있더라도 멀티캐스트 라우팅을 활성화해야 합니다.
- 라우터에서 소싱된 멀티캐스트 RTP의 경우 IP는 VIF IP에서 1을 뺀 값이어야 합니다. 따라서 VIF에서 192.0.2.2을 구성했으므로 소스는 192.0.2.1이어야 합니다. 일부 시나리오에서는 VIF + 1이 될 수 있지만 이 컨피그레이션의 경우 VIF에서 마이너스 1로 가정합니다. 항상 show ip

mroute를 선택하여 라우터에서 어떤 VIF를 사용하고 있는지 확인합니다.

• 멀티캐스트 PIM RP는 동일한 음성 게이트웨이가 될 수 있지만 이 실습에서는 멀티캐스트 PIM RP가 EIGRP를 통해 학습된 네트워크의 다른 디바이스(2.x.x.x)에 있습니다(표시되지 않음).

# 다음을 확인합니다.

이 섹션을 사용하여 컨피그레이션이 제대로 작동하는지 확인합니다.

## 음성 확인

1 active call found

컨피그레이션이 완료되면 영구 연결 스토어가 실행됩니다. 이 show 명령 출력을 사용하여 확인할 수 있습니다.

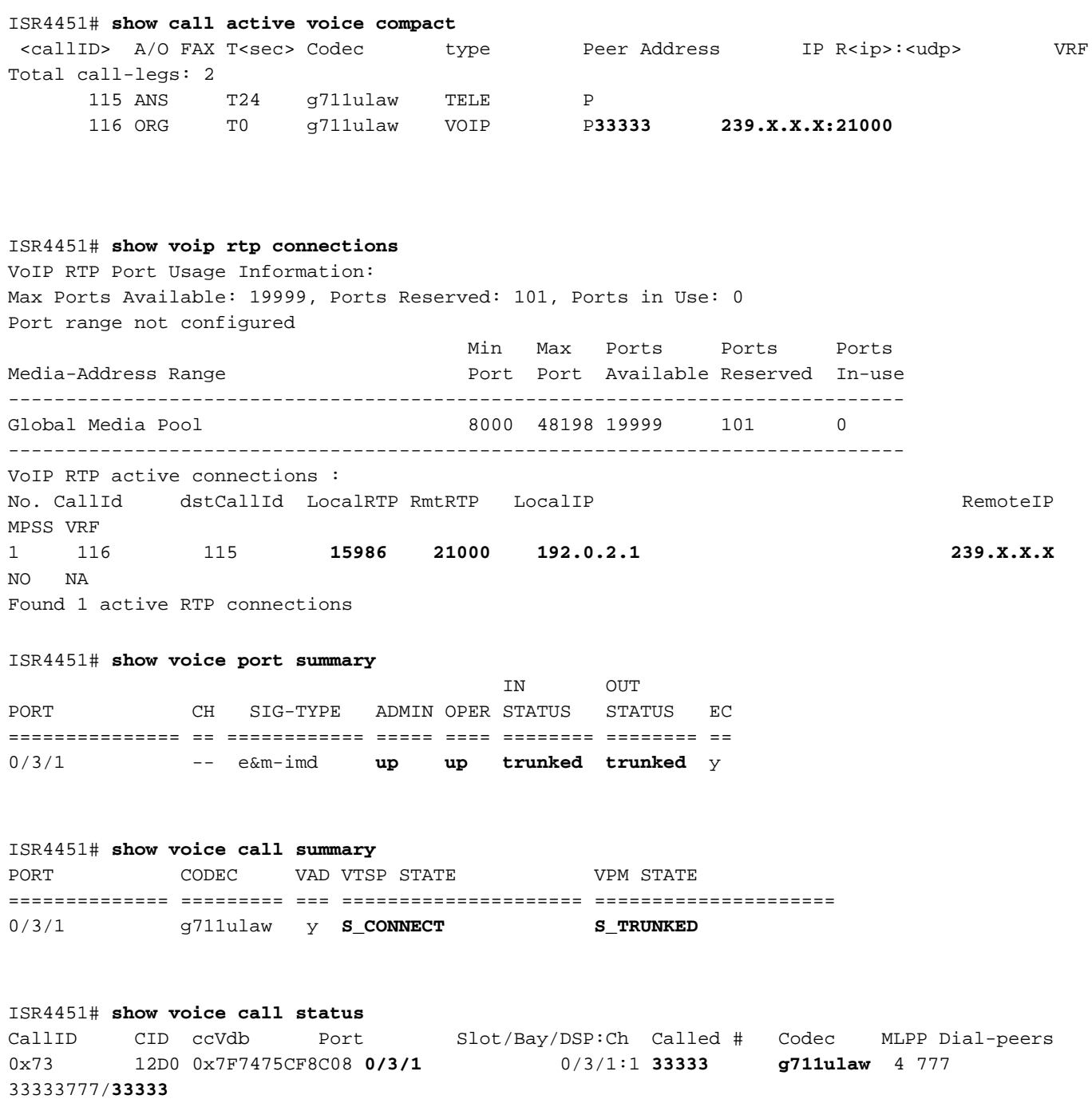

ISR4451# **show voice trunk-conditioning supervisory** FAST SCAN 0/3/1 : state : TRUNK\_SC\_CONN\_DEFAULT\_OOS, voice : off , signal : on ,master status: lost keepalive, trunk connected sequence oos : idle and oos  $pattern :rx\_idle = 0000 rx\_oos = 1111$ timeout timing : idle = 0, idle\_off = 0, restart = 120, standby = 0, timeout = 30  $supp$ <sub>-all</sub> = 0,  $supp$ -voice = 0,  $keep$ -alive = 5 timer: oos\_ais\_timer = 46, timer = 43

ISR4451# **show voice trunk-conditioning signaling**

```
0/3/1 :
hardware-state ACTIVE signal type is NorthamericanCAS
status : lost keepalive,
forced playout pattern = 0xF
idle monitoring : disabled
tx_idle = FALSE, rx_idle = FALSE, tx_oos = FALSE, lost_keepalive = TRUE
trunk_down_timer = 0, rx\_ais\_duration = 0, idle_timer = 0, tx\_cos\_timer = 0
```
IP에서 아날로그 복제를 확인하려면 먼저 새 IOS-XE 명령을 확인합니다.

ISR4451# **show platform hardware qfp active feature sbc hootie group** SBC Hootie structure : ---------------------------------------  $VRF = 0$  $IP = 239. X. X. X$ **Port** = 21000  $Protocol = 1$ Calls in group  $= 1$ SBC Hootie group Statistics --------------------------------------- Total RTP packets received = 2873 Total RTP octects received = 573520 Total RTP packets replicated = 2873 Total RTP octects replicated = 573520 Total RTP packets dropped = 0 Total RTP octects dropped = 0 ISR4451# **show platform hardware qfp active feature sbc hootie group** SBC Hootie structure : ---------------------------------------  $VRF = 0$  $IP = 239.X.X.X$ **Port** = 21000  $Protocol = 1$ Calls in group  $= 1$ SBC Hootie group Statistics --------------------------------------- Total RTP packets received = 3111 Total RTP octects received  $= 621032$ Total RTP packets replicated = 3111 Total RTP octects replicated = 621032

## 멀티캐스트 확인

PIM 인접 디바이스 확인:

```
ISR4451# show ip pim neighbor
PIM Neighbor Table
Mode: B - Bidir Capable, DR - Designated Router, N - Default DR Priority,
     P - Proxy Capable, S - State Refresh Capable, G - GenID Capable,
     L - DR Load-balancing Capable
Neighbor Interface Uptime/Expires Ver DR
Address Prio/Mode
Y.Y.Y.Y GigabitEthernet0/0/1 00:20:13/00:01:41 v2 1 / DR S P G
mroute 출력이 올바른지 확인합니다.
```
ISR4451# **show ip mroute** [snip] **(192.0.2.1, 239.X.X.X), 00:01:08/00:02:20, flags: FT Incoming interface: Vif1, RPF nbr 0.0.0.0 Outgoing interface list: GigabitEthernet0/0/1, Forward/Sparse, 00:01:08/00:03:19**

#### 목록에 멀티캐스트 RP가 있는지 확인합니다.

```
ISR4451# show ip igmp member
Flags: A - aggregate, T - tracked
       L - Local, S - static, V - virtual, R - Reported through v3
       I - v3lite, U - Urd, M - SSM (S,G) channel
       1,2,3 - The version of IGMP, the group is in
Channel/Group-Flags:
       / - Filtering entry (Exclude mode (S,G), Include mode (G))
Reporter:
       <mac-or-ip-address> - last reporter if group is not explicitly tracked
       <n>/<m> - <n> reporter in include mode, <m> reporter in exclude
 Channel/Group Reporter Uptime Exp. Flags Interface
  *,239.X.X.X 192.0.2.2 00:01:16 01:43 2VA Vi1
멀티캐스트 패킷 복제를 확인합니다.
RP# show ip mroute count
[snip]
Group: 239.X.X.X, Source count: 1, Packets forwarded: 2107, Packets received: 2108
  RP-tree: Forwarding: 2/0/56/0, Other: 2/0/0
  Source: 192.168.19.1/32, Forwarding: 2105/50/158/80, Other: 2106/0/1
RP# show ip mroute count
[snip]
Group: 239.X.X.X, Source count: 1, Packets forwarded: 2190, Packets received: 2191
  RP-tree: Forwarding: 2/0/56/0, Other: 2/0/0
  Source: 192.168.19.1/32, Forwarding: 2188/50/159/80, Other: 2189/0/1
```
[Cisco CLI Analyzer\(](http://cway.cisco.com/go/sa/)[등록된](http://tools.cisco.com/RPF/register/register.do) 고객만 해당)는 특정 show 명령을 지원합니다. show 명령 출력의 분석 을 보려면 Cisco CLI Analyzer를 사용합니다.

# 문제 해결

이 섹션에서는 컨피그레이션 문제를 해결하는 데 사용할 수 있는 정보를 제공합니다.

## 통화 설정 문제

연결이 설정되지 않은 경우 먼저 다음 디버그를 통해 신호 처리를 확인합니다.

debug vpm signal debug voip vtsp session debug voip ccapi inout

디버그 샘플:

123165: Oct XX 13:21:55.563: htsp\_process\_event: [**0/3/1**, S\_DOWN, E\_HTSP\_IF\_INSERVICE] 123166: Oct XX 13:21:55.564: %LINK-3-UPDOWN: Interface recEive and transMit 0/3/1, **changed state to up** 123167: Oct XX 13:21:55.564: recEive and transMit 0/3/1 **rx\_signal\_map:** 0 0 0 0 0 0 0 0 8 8 8 8 8 8 8 8 123168: Oct XX 13:21:55.564: recEive and transMit 0/3/1 **tx\_signal\_map:** 0 0 0 0 0 0 0 0 C C C C  $C C C C$ 123169: Oct XX 13:21:55.564: htsp\_process\_event: [0/3/1, S\_OPEN\_PEND, E\_HTSP\_GO\_TRUNK]em\_trunk\_null\_init 123170: Oct XX 13:21:55.564: flex set\_Legerity\_impedance:  $[0/3/1]$  impedance = 0 123171: Oct XX 13:21:55.704: htsp\_process\_event: [0/3/1, S\_TRUNK\_NULL, E\_HTSP\_INSERVE]**default\_trunk\_down** 123172: Oct XX 13:21:55.704: htsp\_timer - 6204 msec 123173: Oct XX 13:21:55.919: %SYS-5-CONFIG\_I: Configured from console by vty3 (192.168.19.2) 123174: Oct XX 13:22:01.908: htsp\_process\_event: [0/3/1, S\_TRUNK\_PEND, E\_HTSP\_EVENT\_TIMER] 123175: Oct XX 13:22:01.908: htsp\_timer\_stop htsp\_setup\_ind 123176: Oct XX 13:22:01.908: [0/3/1] get\_local\_station\_id calling num= calling name= calling time=10/08 13:22 orig called= 123177: Oct XX 13:22:01.908: htsp\_timer - 2000 msec 123181: Oct XX 13:22:01.909: //-1/80F08D0180E8/CCAPI/cc\_api\_call\_setup\_ind\_common: Interface=0x7F7475CF8C08, Call Info( Calling Number=,(Calling Name=)(TON=Unknown, NPI=Unknown, Screening=Not Screened, Presentation=Allowed), Called Number=33333(TON=Unknown, NPI=Unknown), Calling Translated=FALSE, Subscriber Type Str=RegularLine, FinalDestinationFlag=TRUE, **Incoming Dial-peer=777**, Progress Indication=ORIGINATING SIDE IS NON ISDN(3), Calling IE Present=FALSE, Source Trkgrp Route Label=, Target Trkgrp Route Label=, CLID Transparent=FALSE), Call Id=-1 123203: Oct XX 13:22:01.911: //115/80F08D0180E8/CCAPI/ccCallSetupRequest: Calling Number=(TON=Unknown, NPI=Unknown, Screening=Not Screened, Presentation=Allowed), Called Number=33333(TON=Unknown, NPI=Unknown), Redirect Number=, Display Info= Account Number=, Final Destination Flag=TRUE,

```
 Guid=80F08D01-CA55-11E8-80E8-8E0AC3C8E4C4, Outgoing Dial-peer=33333
```

```
123252: Oct XX 13:22:01.914: //116/80F08D0180E8/CCAPI/cc_api_caps_ack:
   Destination Interface=0x7F7475CF8C08, Destination Call Id=115, Source Call Id=116,
    Caps(Codec=g711ulaw(0x1), Fax Rate=FAX_RATE_VOICE(0x2), Fax Version:=0, Vad=AGGRESSIVE(0x4),
   Modem=OFF(0x0), Codec Bytes=160, Signal Type=2, Seq Num Start=2165)
123253: Oct XX 13:22:01.914: //115/80F08D0180E8/CCAPI/cc_api_caps_ack:
    Destination Interface=0x7F7471175B68, Destination Call Id=116, Source Call Id=115,
    Caps(Codec=g711ulaw(0x1), Fax Rate=FAX_RATE_VOICE(0x2), Fax Version:=0, Vad=AGGRESSIVE(0x4),
   Modem=OFF(0x0), Codec Bytes=160, Signal Type=2, Seq Num Start=2165)
123255: Oct XX 13:22:01.914: //115/80F08D0180E8/VTSP:(0/3/1):-1:1:1/vtsp_call_connect: Connected
Name
123256: Oct XX 13:22:01.914: //115/80F08D0180E8/VTSP:(0/3/1):-1:1:1/vtsp_call_connect:
Connected Number 33333
123257: Oct XX 13:22:01.914: //115/80F08D0180E8/VTSP:(0/3/1):-1:1:1/vtsp_call_connect:
Connected oct3a 0
123258: Oct XX 13:22:01.914: //115/80F08D0180E8/CCAPI/ccCallConnect:
   Call Entry(Connected=TRUE, Responsed=TRUE)
123265: Oct XX 13:22:01.916: htsp_process_event: [0/3/1, S_TRUNK_W_CUTTHRU,
E_HTSP_VOICE_CUT_THROUGH]
123266: Oct XX 13:22:01.916: send_trunk_dsp_voice_chnl_mapping:[0/3/1], 1/0/0
123267: Oct XX 13:22:01.916: send_trunk_dsp_sig_chnl_mapping:[0/3/1], 129/0/0
123268: Oct XX 13:22:01.916: recEive and transMit 0/3/1 rx_signal_map:
 0 0 0 0
 0 0 0 0
 0 0 0 0
 0 0 0 8 default_trunk_up
123269: Oct XX 13:22:01.916: recEive and transMit 0/3/1 tx_signal_map:
 0 0 0 0
 0 0 0 0
 F F F F
 F F F F default_trunk_updefault_trunk_up
123270: Oct XX 13:22:01.916: recEive and transMit 0/3/1 rx_signal_map:
 0 0 0 0
 0 0 0 0
 0 0 0 0
 0 0 0 8 default_trunk_up
123271: Oct XX 13:22:01.916: recEive and transMit 0/3/1 tx_signal_map:
 0 0 0 0
 0 0 0 0
 F F F F
 F F F F default_trunk_up
123272: Oct XX 13:22:01.916: %HTSP-5-UPDOWN: Trunk port(channel) [0/3/1] is up
```
#### 이 오류가 표시되면 세션 프로토콜 멀티캐스트 명령을 다이얼 피어에서 사용할 수 없기 때문입니다

%VOICE\_IEC-3-GW: H323: Internal Error (H225 chn, sock fail in RAS): IEC=1.1.186.5.81.0

#### 오디오 문제

.

오디오에 문제가 없는 경우 음성 게이트웨이가 멀티캐스트 그룹에 올바르게 연결되었는지 확인합 니다. 작업 디바이스의 기본 출력에 대해서는 이 문서의 확인 섹션에 있는 명령 출력을 참조하십시 오. 특정 멀티캐스트 그룹에 대한 show ip mroute 명령의 발신 인터페이스는 Null이 아니어야 합니 다. Null 발신 인터페이스가 표시되면 음성 게이트웨이가 멀티캐스트 그룹에 제대로 조인하지 못했 음을 나타내므로 멀티캐스트 LAN에 대해 해당 네트워크 구성을 검토합니다.

#### Router# **show ip mroute 239.X.X.X**

```
(*, 239.X.X.X), 00:22:02/stopped, RP 10.188.0.1, flags: SJCF
  Incoming interface: GigabitEthernet0/0/1, RPF nbr X.X.X.X
  Outgoing interface list:
    Vif1, Forward/Sparse-Dense, 00:18:27/00:02:32
```
(A.B.C.D, 239.X.X.X), 00:20:34/00:01:23, flags: PFT Incoming interface: Vif1, RPF nbr 0.0.0.0  **Outgoing interface list: Null** 

디바이스가 멀티캐스트 그룹에 올바르게 있지만 오디오 문제가 계속 지속되면 show platform hardware qfp active feature sbc 호스트 그룹 명령을 몇 번 사용하여 디바이스에서 패킷을 수신하고 복제할 수 있는지 확인합니다. 명령이 실행될 때마다 카운터가 증가해야 합니다. 또는 show platform hardware qfp active statistics drop 명령을 실행하여 음성 게이트웨이가 트래픽을 삭제하 는지 확인할 수 있습니다. 이러한 카운터를 지우려면 show platform hardware qfp active statistics drop clear 명령을 실행합니다.

IP 멀티캐스트 라우팅이 구성되지 않은 경우 표시된 대로 Ipv4mcNoRoute 증가의 삭제 사유를 표시 합니다.

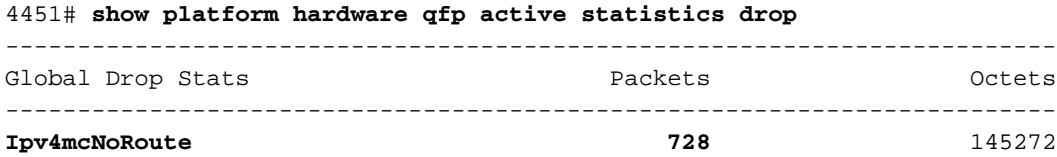

게이트웨이가 아날로그 측에서 수신한 멀티캐스트 RTP 패킷을 IP측에 복제할 수 없는 것과 같은 기 타 오디오 문제는 멀티캐스트 컨피그레이션 문제로 인해 발생할 수 있습니다. 이러한 문제는 이러 한 삭제가 관찰될 때 FIAError을 삭제하는 이유로 나타날 수 있습니다. 이러한 구성이 확인되면 해 당 멀티캐스트 컨피그레이션을 검토하고 게이트웨이가 멀티캐스트 그룹에 올바르게 조인할 수 있 으며 show ip mroute 명령에 유효한 출력 인터페이스가 있는지 확인합니다. 베이스라인 명령 출력 에 대해서는 이 문서의 멀티캐스트 섹션을 참조하십시오.

4451# **show platform hardware qfp active statistics drop**

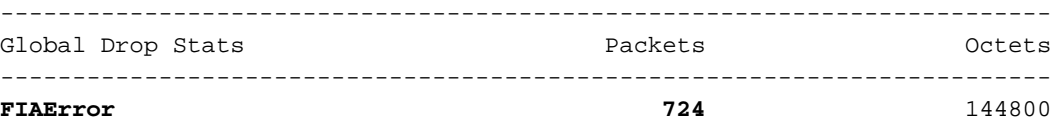

멀티캐스트 라우팅이 활성화되지 않은 경우 show ip mroute 상태의 출력은 다음과 같습니다.

ISR4451# **sh ip mroute IP Multicast Forwarding is not enabled.** [snip]

## PCM 캡처

아날로그 오디오가 음성 포트에서 전송되거나 수신되는지 확인하려면 PCM 캡처를 수행할 수 있습 니다. [전체 PCM 설명서](/content/en/us/support/docs/voice/h323/116078-technologies-technote-commandrefe.html)

voice pcm capture buffer 200000 voice pcm capture destination bootflash: exit ! test voice port 0/1/0 pcm-dump caplog ffffff duration 255 *! send audio* test voice port 0/1/0 pcm-dump disable ! copy flash:/<filename>.dat [ftp://user:pass@ip.address/filename.pcap | tftp://a.b.c.d/filename] *! TAC is required to decode the binary .dat file into SIN/SOUT/RIN audio streams*

## 패킷 캡처(PCAP)

멀티캐스트 RTP가 전송 또는 수신되었는지 확인하기 위해 물리적 인터페이스에서 PCAP(Packet Capture)를 가져올 수 있습니다. [전체 EPC 설명서.](/content/en/us/td/docs/ios-xml/ios/epc/configuration/xe-3s/epc-xe-3s-book.html)

*! NOT IN CONFIGURATION TERMINAL* monitor capture TAC int gig0/0/1 both monitor capture TAC match any ! monitor capture TAC start *! send audio* monitor capture TAC stop ! monitor capture TAC export [flash:/filename.pcap | ftp://user:pass@ip.address/filename.pcap | tftp://a.b.c.d/filename] ! monitor capture TAC clear

### DSP 테스트 신호음

필요한 경우 음성 게이트웨이의 DSP/PVDM에서 원하는 방향(Network-IP-LAN 측 또는 Local-Analog-Port 측)으로 테스트 신호음을 생성할 수 있습니다.

이 신호음은 IP LAN 멀티캐스트 주소로 DSP로 전달될 수 있습니다. 이러한 명령을 사용하여 활성 화/비활성화할 수 있습니다. 연결은 활성 상태여야 하며 테스트에 대한 아날로그 포트를 지정해야 합니다.

test voice port 0/1/0 inject-tone network 1000 *! A 1000hz tone is now being generated from the analog port to the IP LAN Multicast Address* test voice port 0/1/0 inject-tone network disable

DSP에서 아날로그 포트에서 신호음을 생성하려면 이러한 명령을 사용하여 활성화/비활성화할 수 있습니다. 연결이 활성 상태여야 하며 테스트에 대한 아날로그 포트를 지정해야 합니다.

test voice port 0/1/0 inject-tone local 1000 *! A 1000hz tone is now being generated out of the analog port.* test voice port 0/1/0 inject-tone local disable

## VLC Media Player로 멀티캐스트 수신 테스트

VLC Media Player를 다운로드하고 Media > Open Network Stream으로 이동합니다.

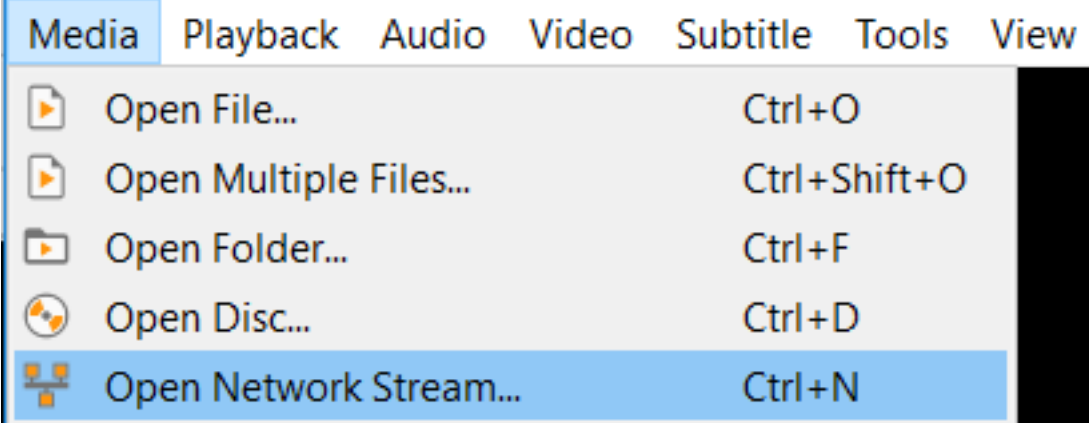

f.

이 형식으로 멀티캐스트 RTP IP 주소를 입력하고 플레이를 실행합니다.

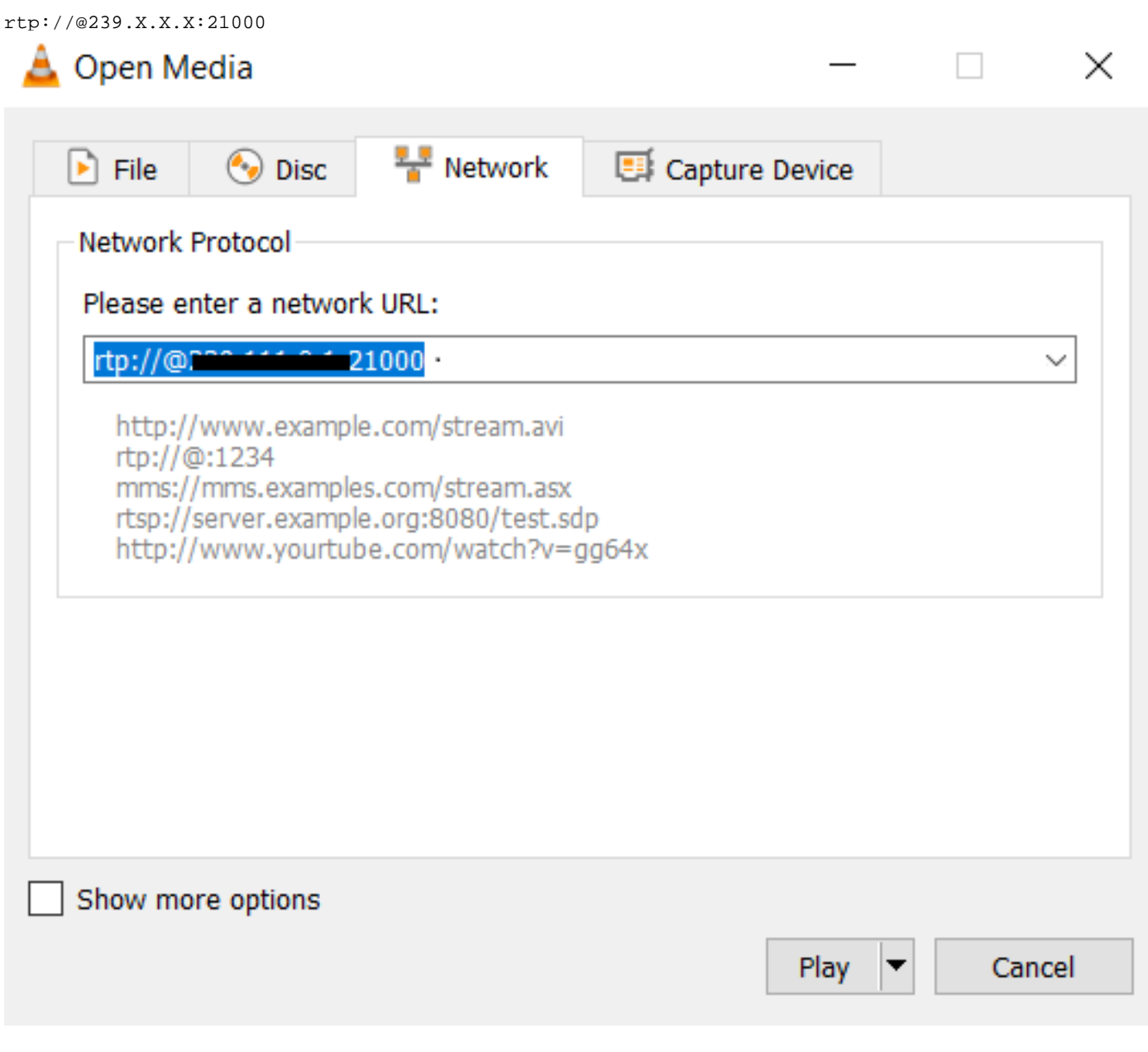

다음 다운로드 후 Wireshark를 엽니다. 그런 다음 패킷 캡처에 원하는 특정 인터페이스를 선택합니 다.

rtp 필터로 캡처를 시작합니다.

모든 작업이 정상적으로 진행되면 멀티캐스트 RP에 가입해야 합니다. 동일한 멀티캐스트 명령을 RP에서 실행하여 PC가 멀티캐스트 그룹에 가입되었는지 확인할 수 있습니다.

tone 명령을 통해 신호음을 생성하거나 아날로그 엔드포인트가 말하는 방식을 사용합니다.

이제 wireshark에서 패킷을 확인해야 합니다. 테스트의 경우 소스 IP는 VIF IP - 1이어야 하므로 192.0.2.2 -1 = 192.0.2.1이어야 합니다.

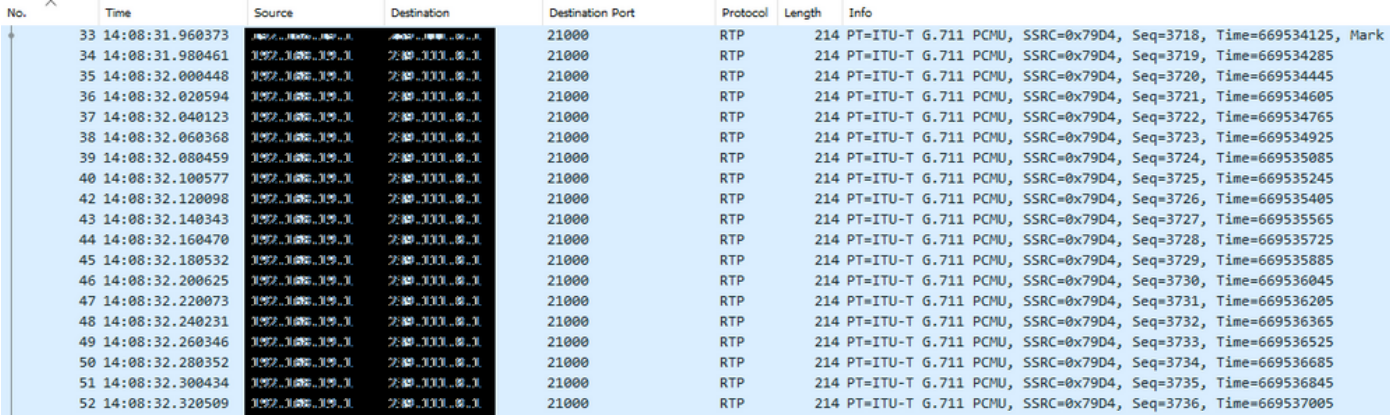

[Cisco CLI Analyzer\(](http://cway.cisco.com/go/sa/)[등록된](http://tools.cisco.com/RPF/register/register.do) 고객만 해당)는 특정 show 명령을 지원합니다. show 명령 출력의 분석 을 보려면 Cisco CLI Analyzer를 사용합니다.

참고: debug 명령을 사용하기 전에 [디버그 명령에 대한 중요 정보를](http://www.cisco.com/en/US/tech/tk801/tk379/technologies_tech_note09186a008017874c.shtml) 참조하십시오.

# 관련 정보

#### • 알려진 결함

[CSCvd18792](https://bst.cloudapps.cisco.com/bugsearch/bug/CSCvd18792/?reffering_site=dumpcr) - ISR4K - Hoot 및 Holler E&M 포트를 멀티캐스트 허브와 함께 배치할 수 없습니다.

[CSCve66876](https://bst.cloudapps.cisco.com/bugsearch/bug/CSCve66876) - ISR4K - DSP의 패킷에 대해 멀티캐스트 RP 등록이 삭제됩니다.

[CSCve71893](https://bst.cloudapps.cisco.com/bugsearch/bug/CSCve71893) - ISR4K - 호스트 및 홀러 멀티캐스트 복제 문제

• [기술 지원 및 문서 - Cisco System](http://www.cisco.com/cisco/web/support/index.html?referring_site=bodynav)